1. Если вы не зарегистрированы на сайте <https://myrosmol.ru/> для начала необходимо пройти регистрацию в системе:

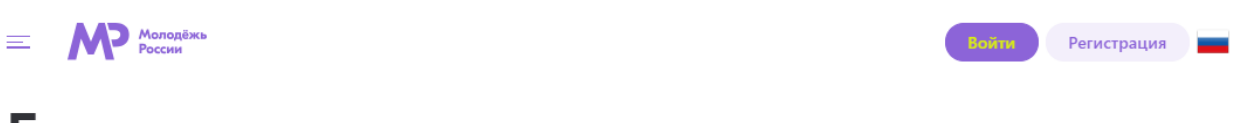

## Быстрая регистрация

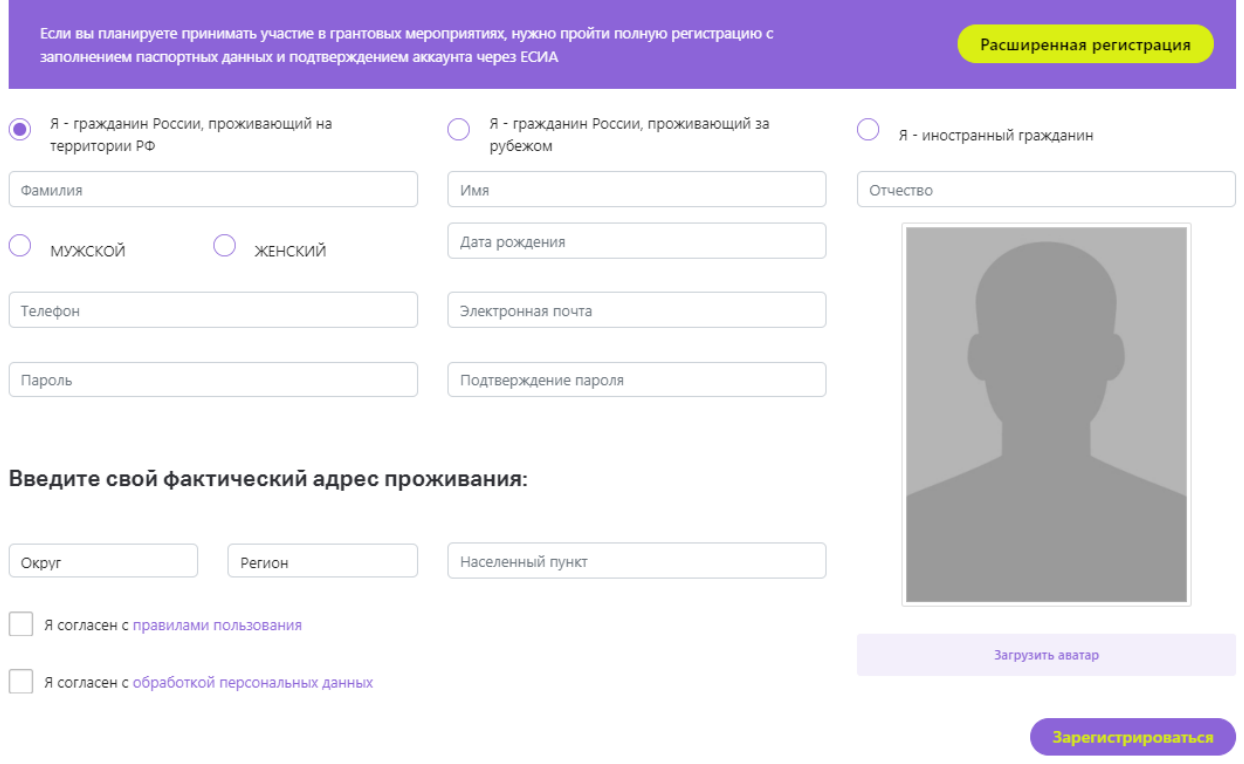

2. Как только вы зарегистрируетесь или войдете в систему – вас отправит на главную страницу с мероприятиями

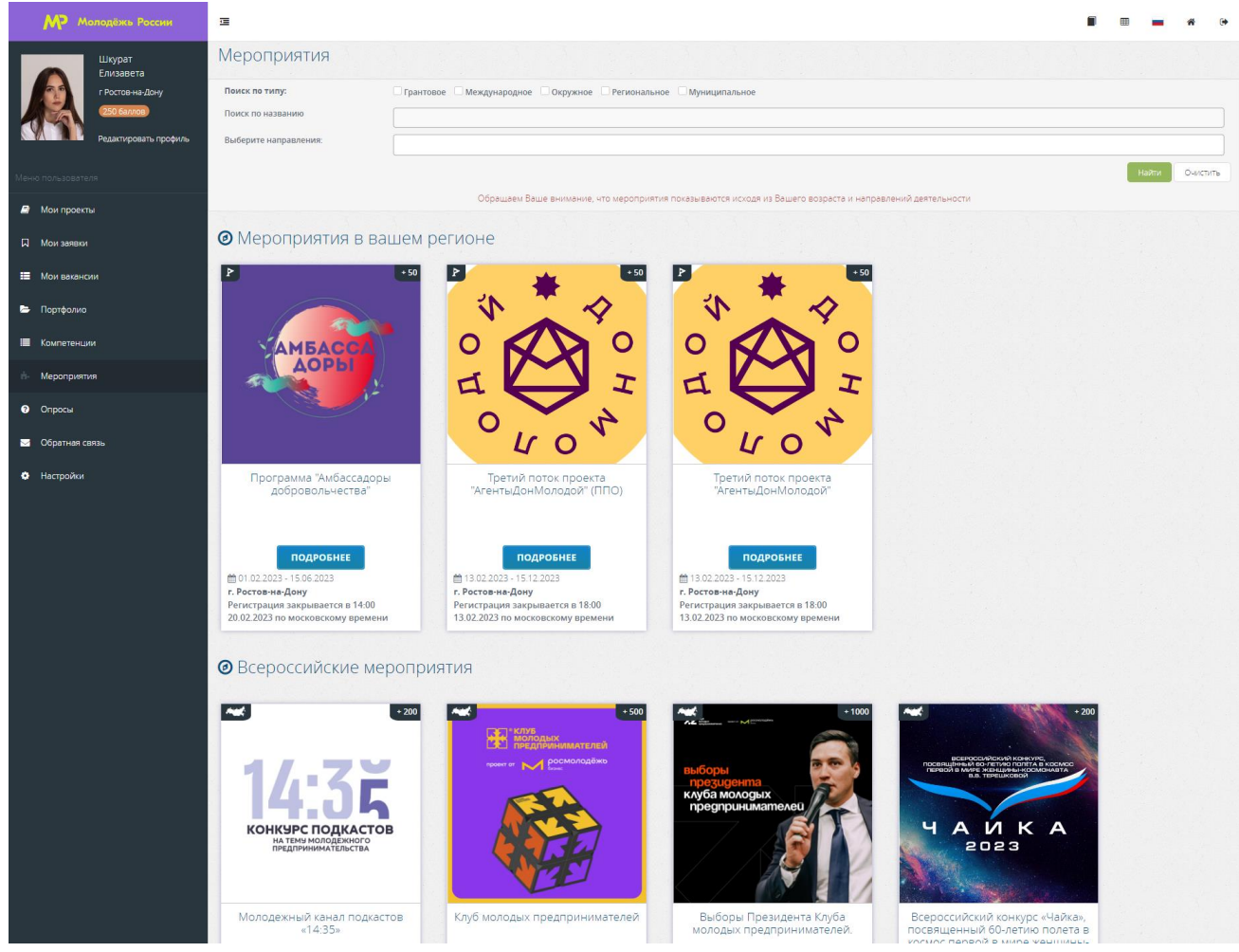

3. Рядом с вашими фотографией, фамилией, именем и городом будет ссылка «Редактировать профиль». Нажимаете на нее и затем вам откроется окно для редактирования личных данных. Во вкладке «Образование» необходимо указать:

- Уровень образования: Высшее;

- Федеральное государственное автономное образовательное учреждение высшего образования «Южный федеральный университет» (при введении названия вуза в поле оно должно высветиться зеленым цветом);

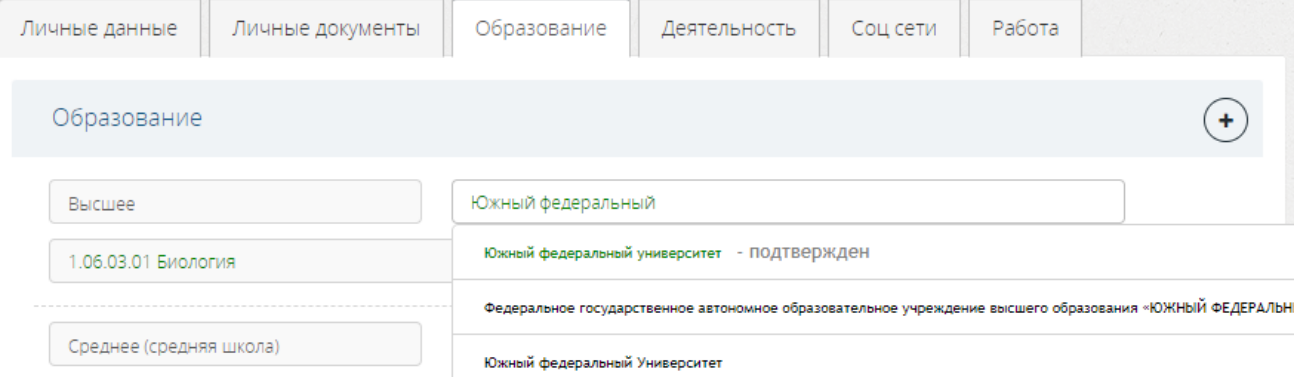

- Специальность (когда начинаете вводить название так же выведется список с специальностями)

- Год окончания обучения.
- Затем нажимаете на кнопку «Сохранить изменения».
- 4. Затем необходимо перейти во вкладку «Деятельность» и поставить все
	- галочки

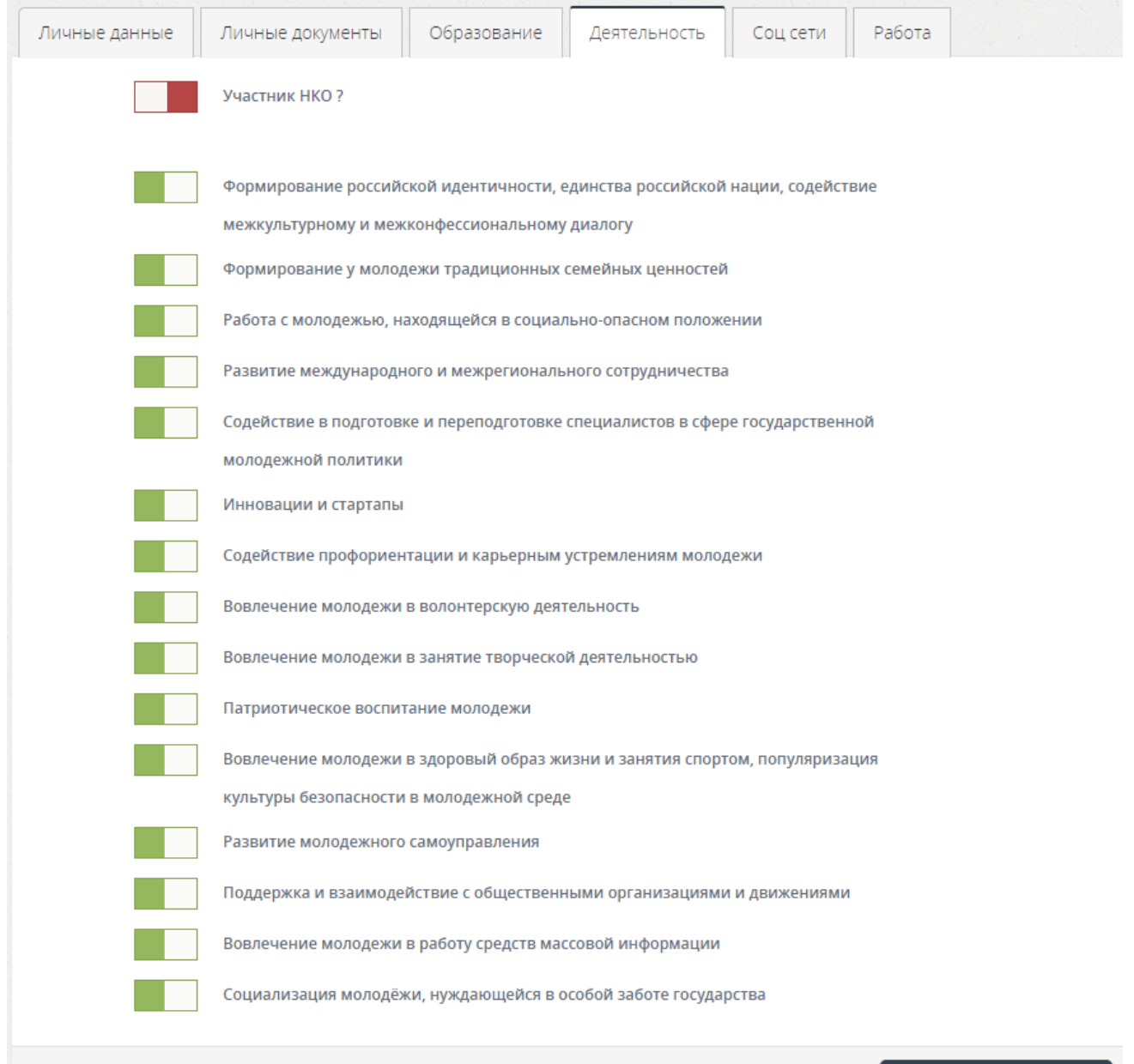

- Сохранить изменения В
- 5. После заполнения всей вышеперечисленной информации в профиле вам необходимо перейти в графу «Мероприятия» в личном кабинете ФГАИС «Молодежь России». Там высветятся «Мероприятия вашего учебного заведения». Нажимаете на Студенческое голосование – Проекты, направленные на Всероссийский конкурс молодежных проектов среди вузов.

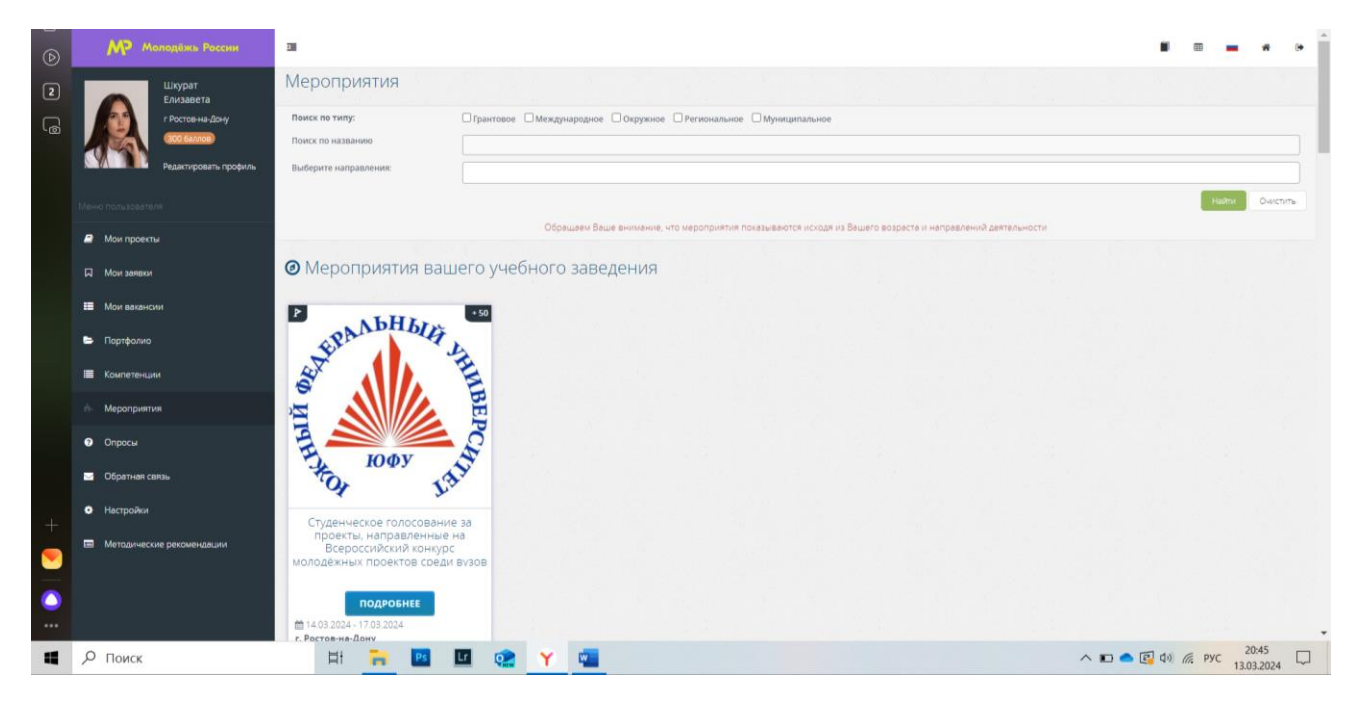

## 6. Подаете заявку на проект, в соответствии с указанным списком.

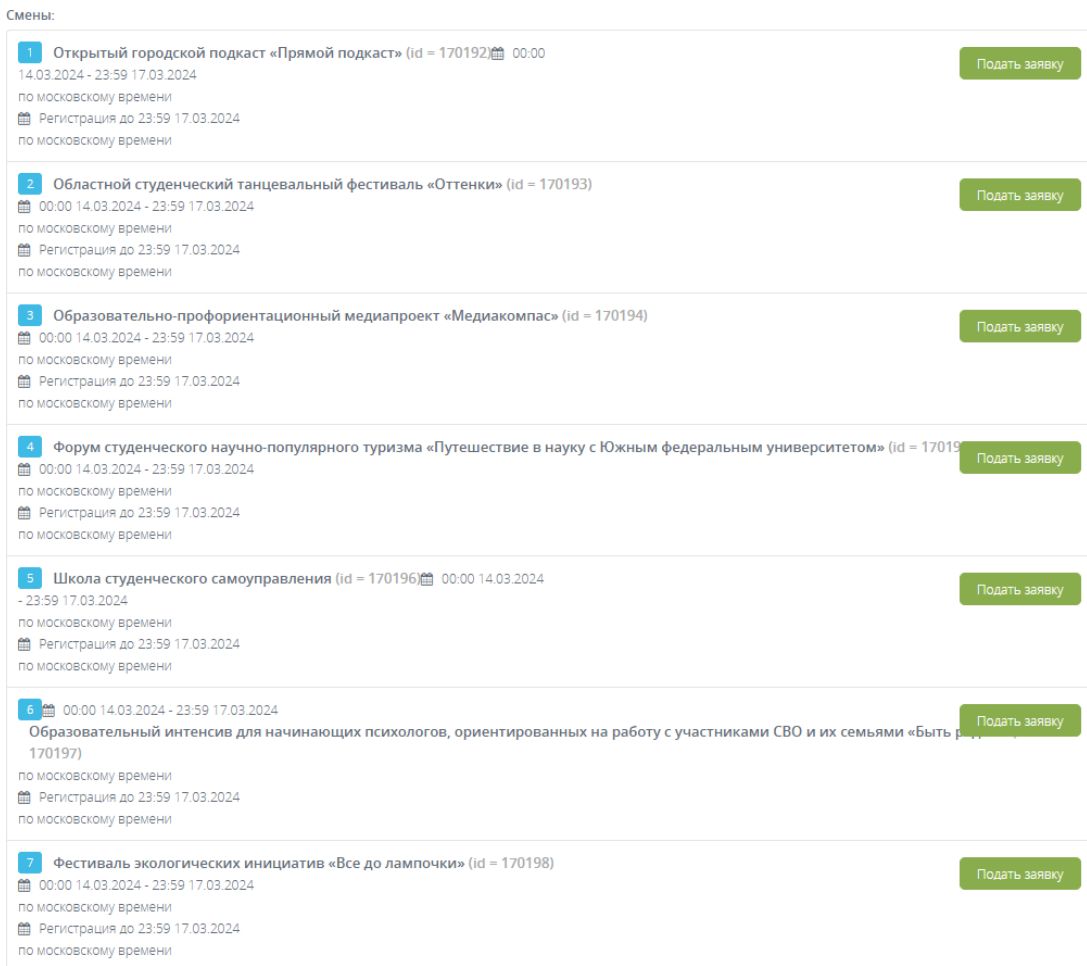

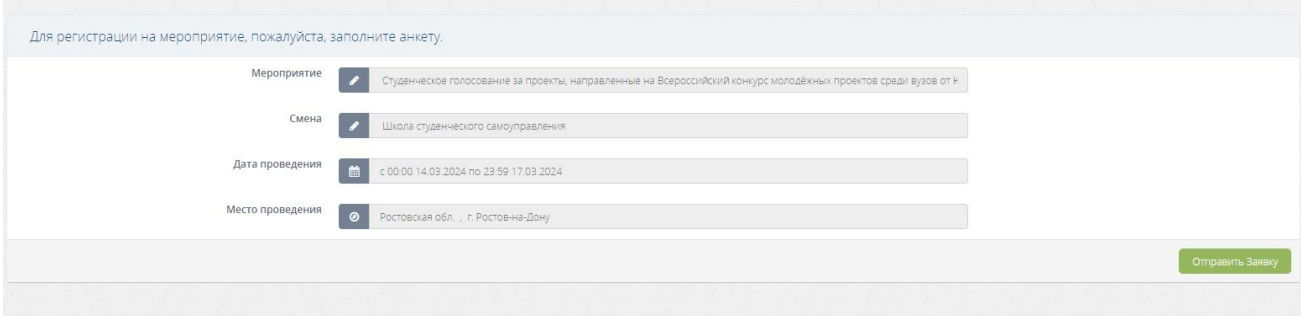

## 7. После подачи заявки у вас должно высветиться следующее окно:

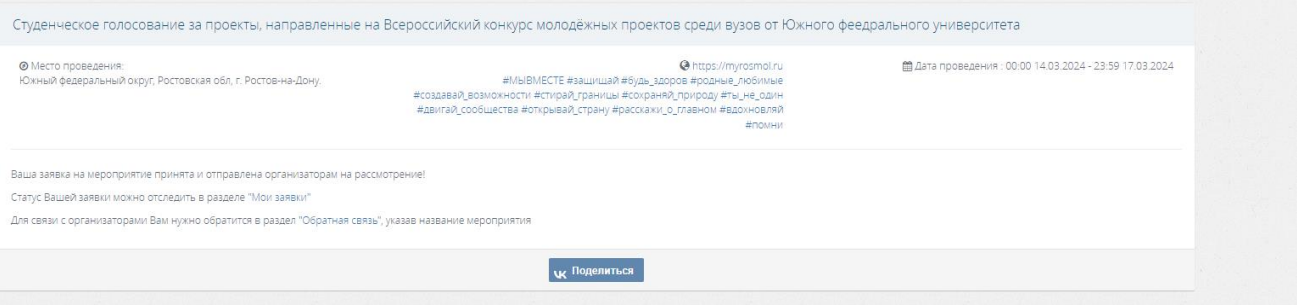